# **A AUTODESK**

# AEC Collection

# Civil 3D 2022 トレーニングテキスト グレーディング(造成編)

2021 年 10 月 4 日 Ver1.0

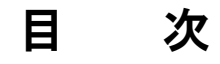

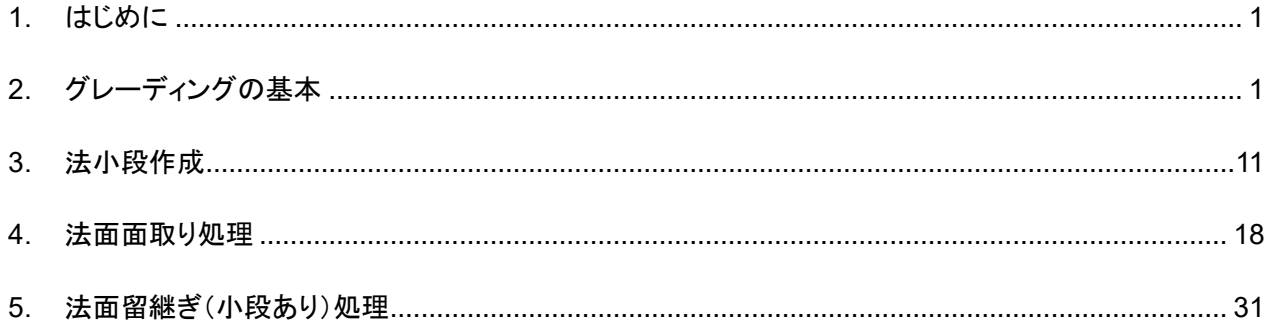

**Autodesk Civil 3D Training Text** 

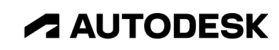

# **1.** はじめに

本テキストでは初級者向けに Civil3D のグレーディング作成に関する操作を解説します。

# **2.** グレーディングの基本

Step1:Civil3D2022 の起動

下記のアイコンをダブルクリックして Civil3D2022 を起動します。

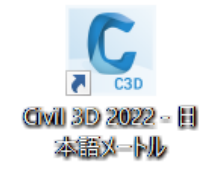

データセットにある grading.dwg を開きます。

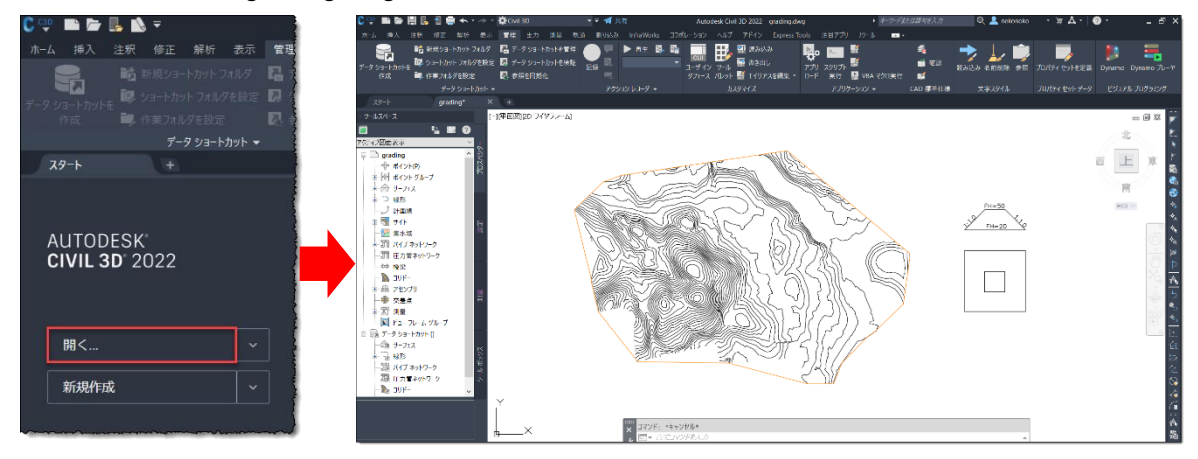

現況地形と造成地の仕様が作図されている図面が開きます。 この章では Civil3D のグレーディング作成ツールでできることを確認します。

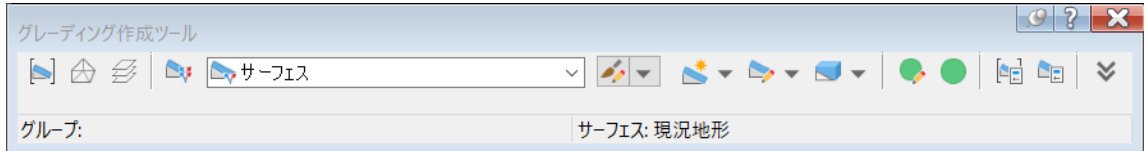

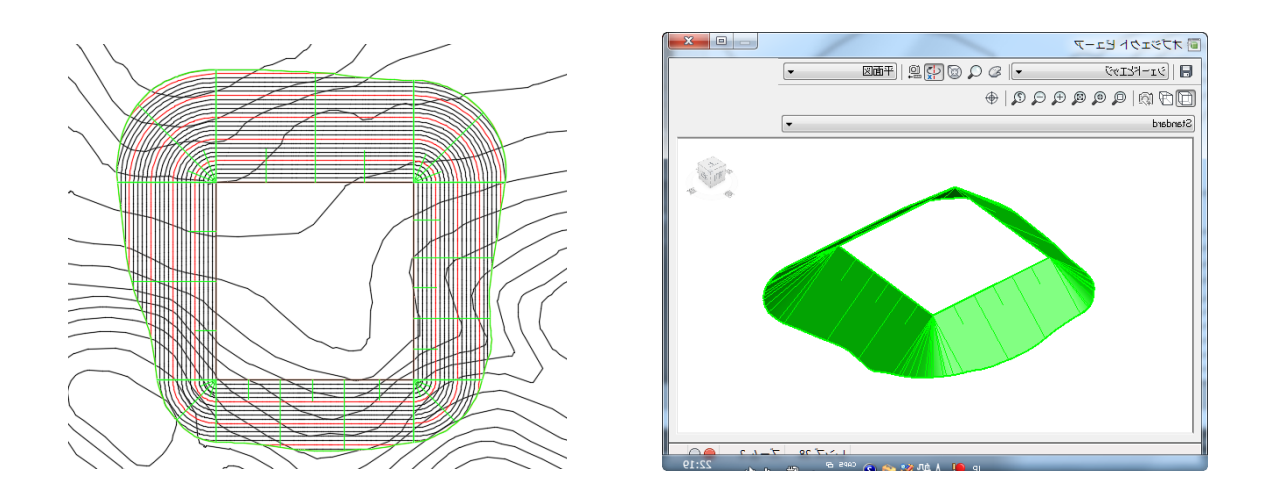

**A AUTODESK** 

Step2:造成面を示した長方形を現況地形に複写して配置します。

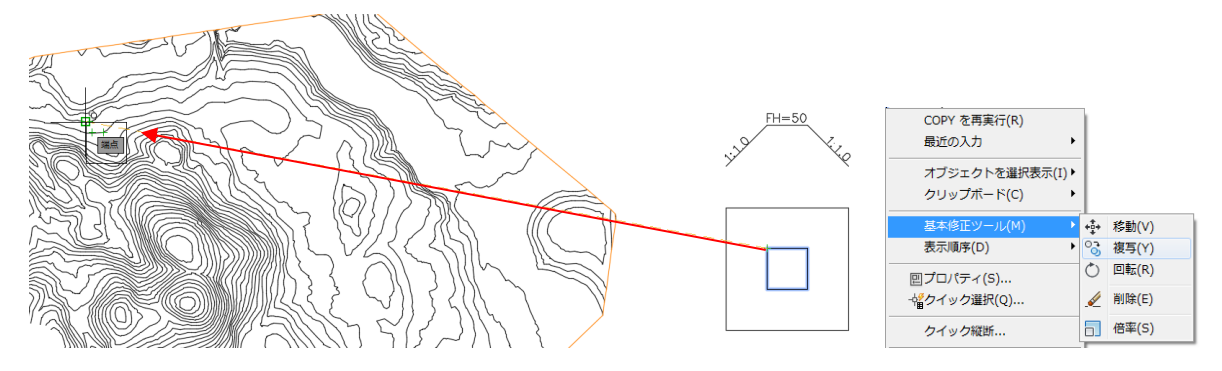

Step3:標高を設定します。

「修正」タブの「設計」パネル➔「ポリライン標高を編集」を選択します。 作成したポリラインを画面上で指示し、50m の標高を指定します。 「ESC」キーで解除します。

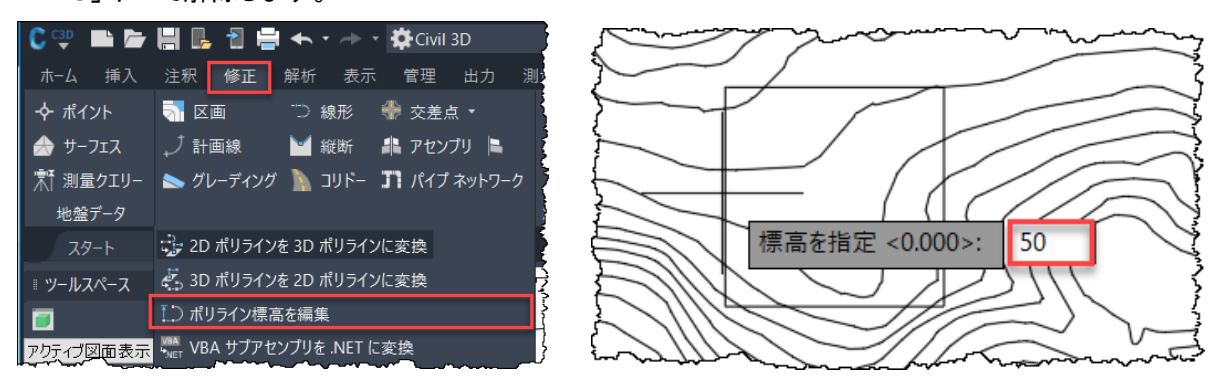

Step4:グレーディングを作成します。

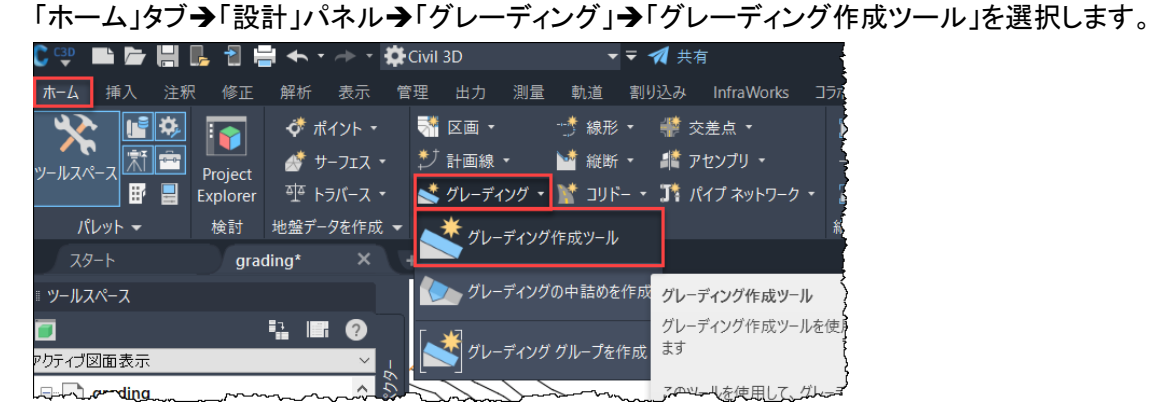

「グレーディング作成ツール」 ツールバーから「グレーディングを作成」を選択します。

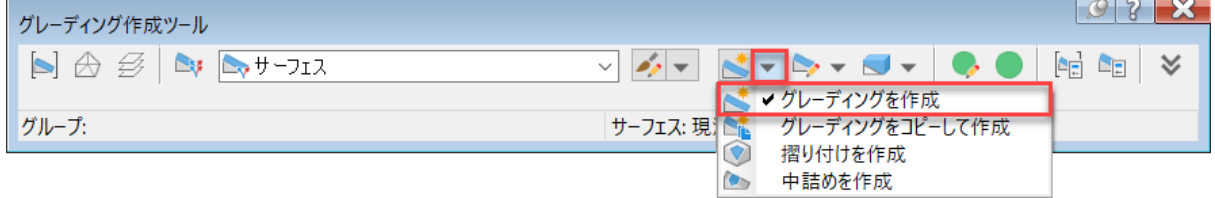

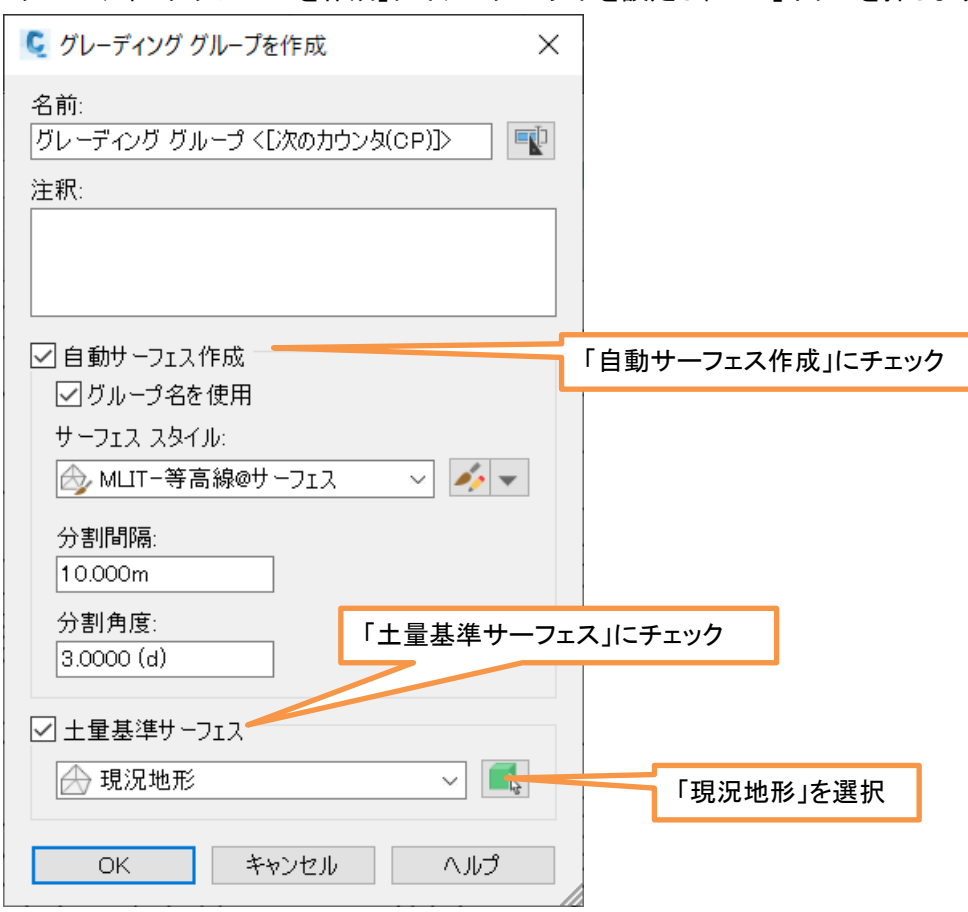

「グレーディンググループを作成」ダイアログで以下を設定し、「OK」ボタンを押します。

# 「サーフェスを作成」画面はそのまま「OK」を選択します。 コマンドラインに「フィーチャを選択」と表示されるので、長方形を選択します。

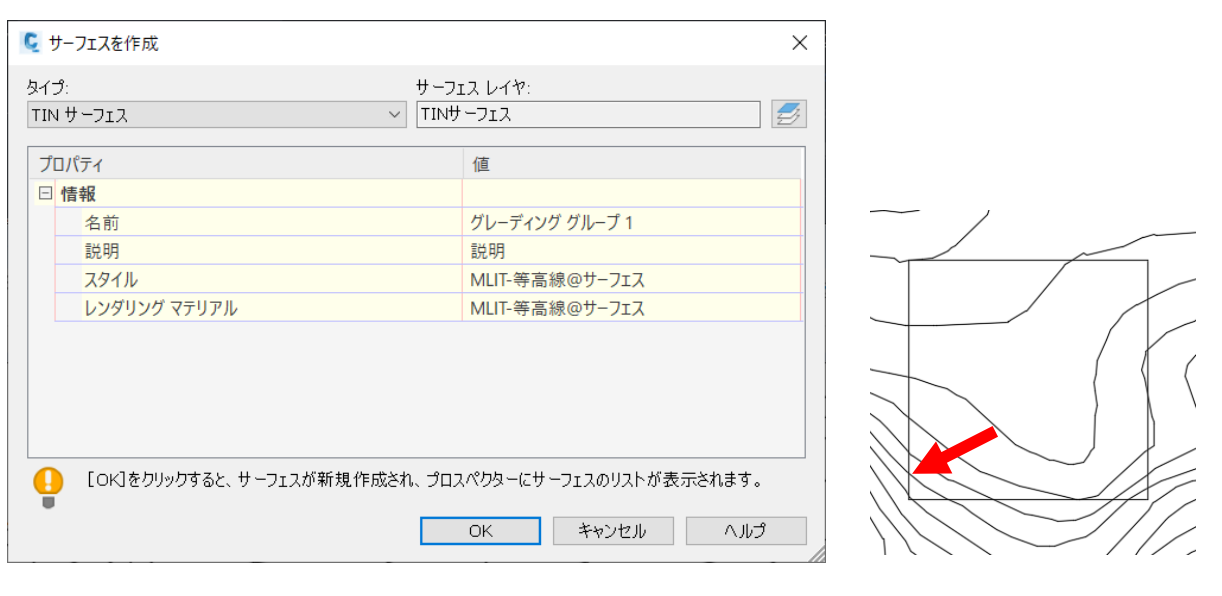

**A AUTODESK** 

# 計画線を作成ダイアログが表示されます。そのまま「OK」を選択します。 「グレーディング側面を選択」では、長方形の外側をクリックします。

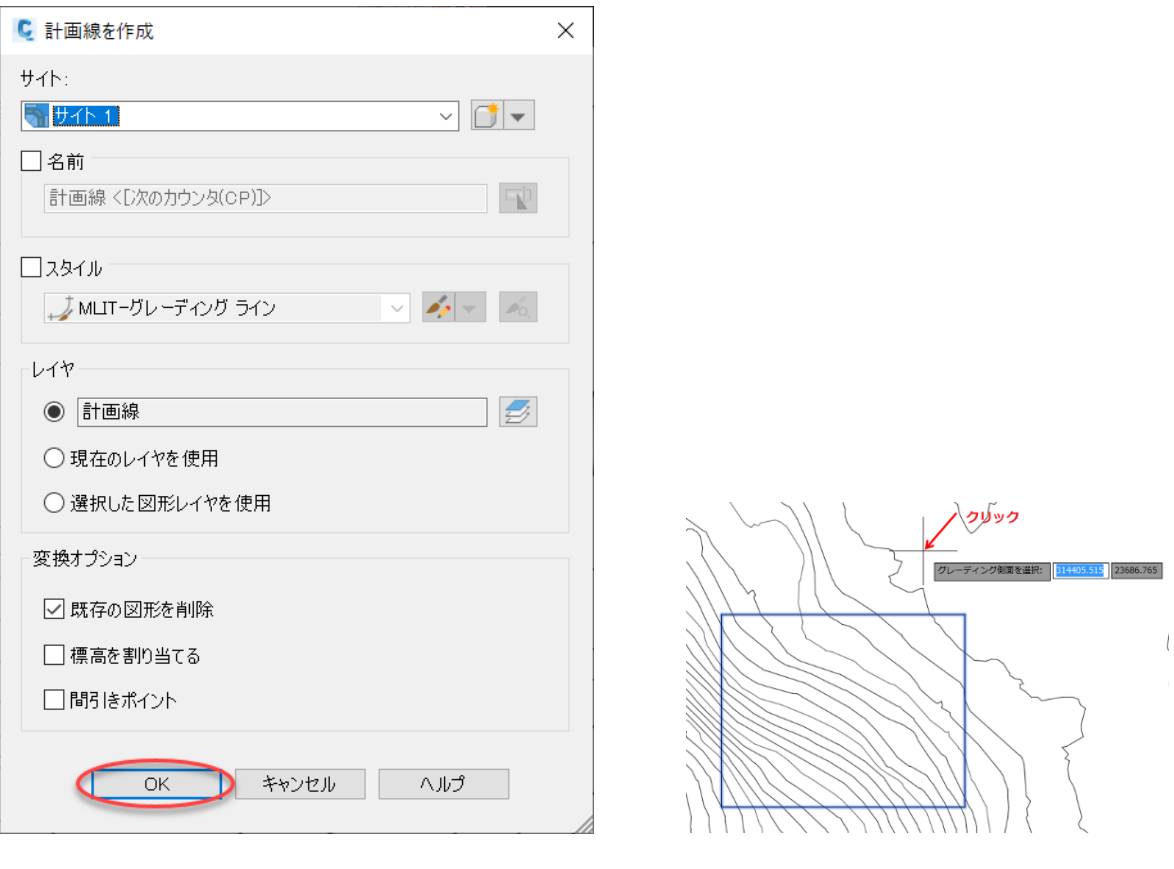

続いてコマンドラインで以下を設定します。 「長さ全体に適用しますか」と表示されるので、そのまま「Enter」キーを押します。 「切土法面<1.20:1>」は、「1」と入力し「Enter」キーを押します。 「盛土法面<1.80:1>」は、「1」と入力し「Enter」キーを押します。 下図のようにグレーディングが作成されます。

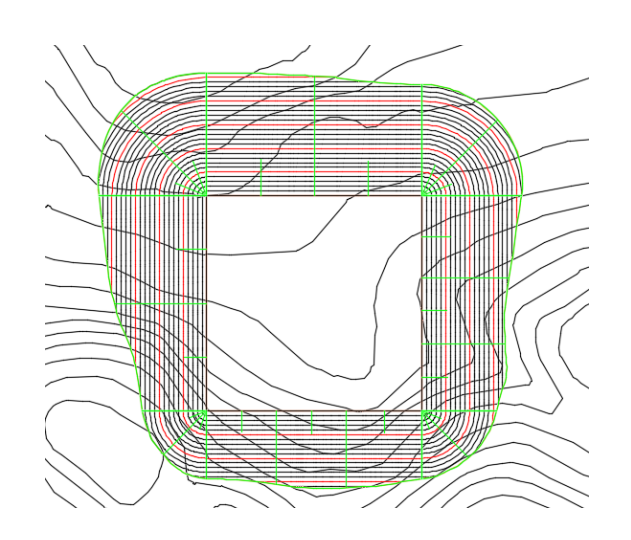

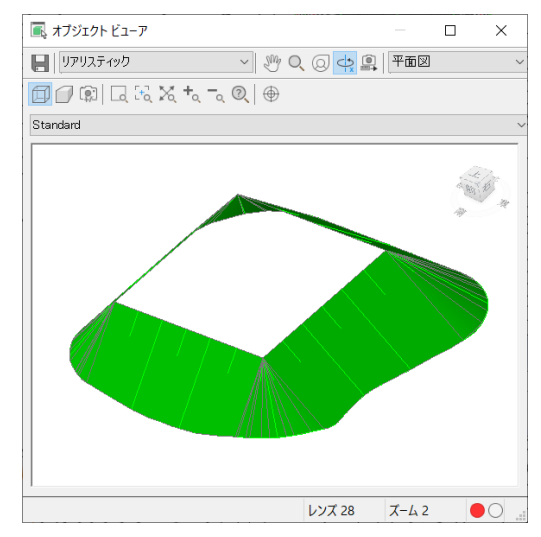

 **Autodesk Civil 3D Training Text A AUTODESK** 

Step5:中詰め

「グレーディング作成ツール」→「中詰めを作成」を選択します。 「中詰めする領域を選択」で、長方形の内側をクリックします。

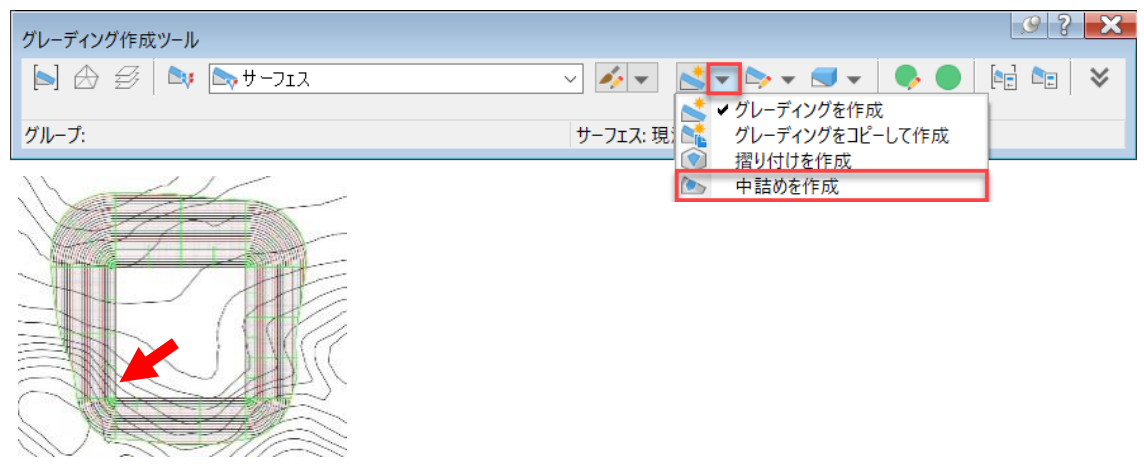

#### Step6:グレーディングの土量計算 「グレーディング作成ツール」→「グレーディング土量ツール」を選択します。

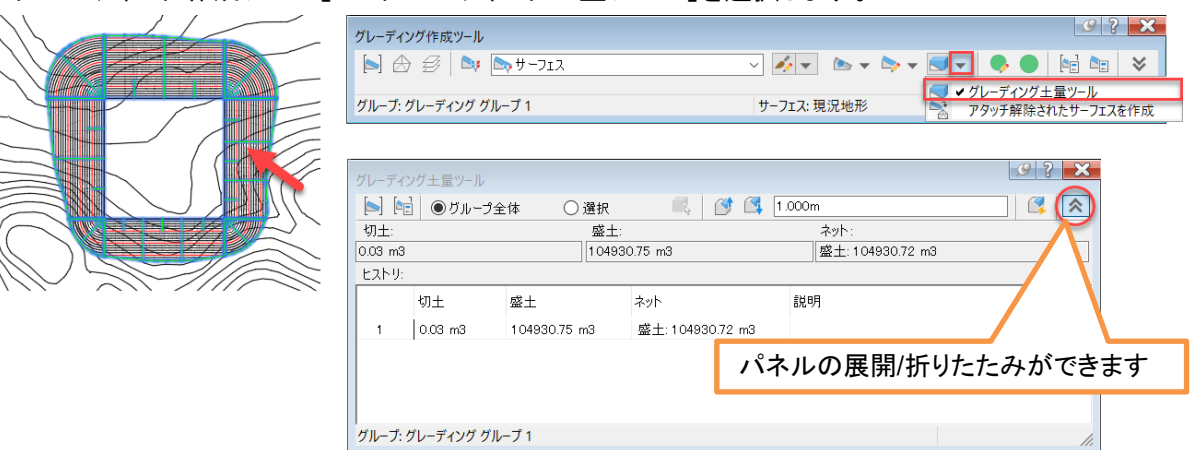

「グレーディング土量ツール」ダイアログが表示され、切土、盛土、ネット土量を確認できます。 「グレーディンググループを高くする」「グレーディンググループを低くする」をクリックすると設定した単 位毎の変異を一覧で確認できます。グレーディングの形状も変更されます。

| グレーディング土量ツール                                        |                      |              |                  |                        |  |
|-----------------------------------------------------|----------------------|--------------|------------------|------------------------|--|
| ●グループ全体<br>.000m<br>選択<br>$\hat{\mathbf{z}}$<br>LE. |                      |              |                  |                        |  |
| 切土:                                                 |                      | 盛土:          |                  | ネット:                   |  |
| 0.03 m3                                             |                      |              | 104930.75 m3     | 盛土: 104930.72 m3       |  |
| ヒストリー                                               |                      |              |                  |                        |  |
|                                                     | 切土                   | 盛士           | ネット              | 説明                     |  |
|                                                     | $0.03 \, \text{m}$ 3 | 104930.75 m3 | 盛土: 104930.72 m3 | - グループ 1.000m が低くなりました |  |
| 2                                                   | $0.01$ m $3$         | 112867.71 m3 | 盛士: 112867.70 m3 | - グループ 1.000m が低くなりました |  |
| 3.                                                  | $0.01$ m $3$         | 121112.51 m3 | 盛士: 121112.50 m3 | - グループ 1.000m が高くなりました |  |
| 4                                                   | $0.01$ m $3$         | 112867.71 m3 | 盛士: 112867.70 m3 | - グループ 1.000m が高くなりました |  |
| 5                                                   | $0.03 \, \text{m}$ 3 | 104930.75 m3 | 盛士: 104930.72 m3 |                        |  |
| グループ: グレーディング グループ 1                                |                      |              |                  |                        |  |

## Step7:グレーディングの自動バランス

## 「グレーディング土量ツール」ダイアログの「自動バランスから自動的に標高を調整」を選択します。

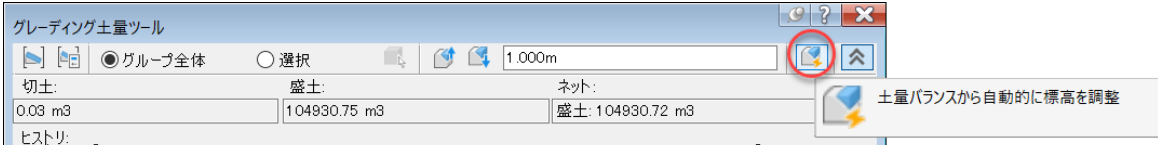

#### 「自動土量バランス」ダイアログで「OK」を選択します。

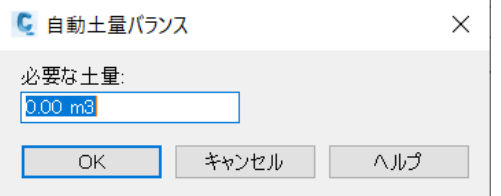

#### 自動土量バランスによる結果の数値と形状が反映されます。

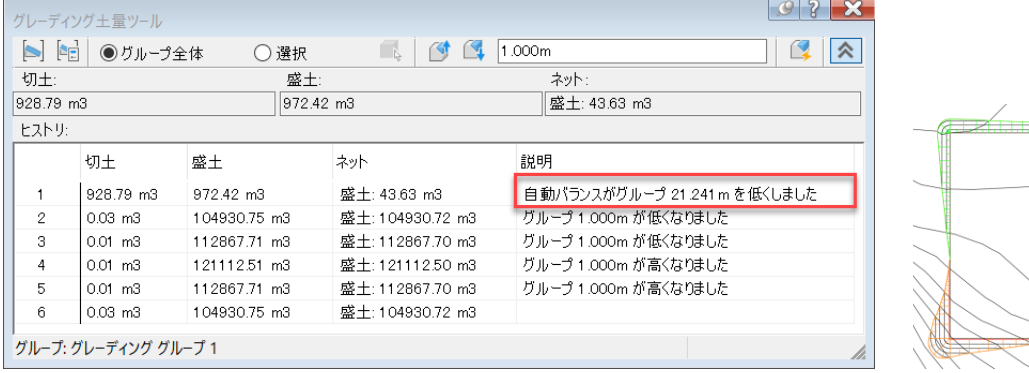

#### Step8 造成面の斜面設定

## 「グレーディング作成ツール」の「標高エディタ」を選択し、計画線を選択します。

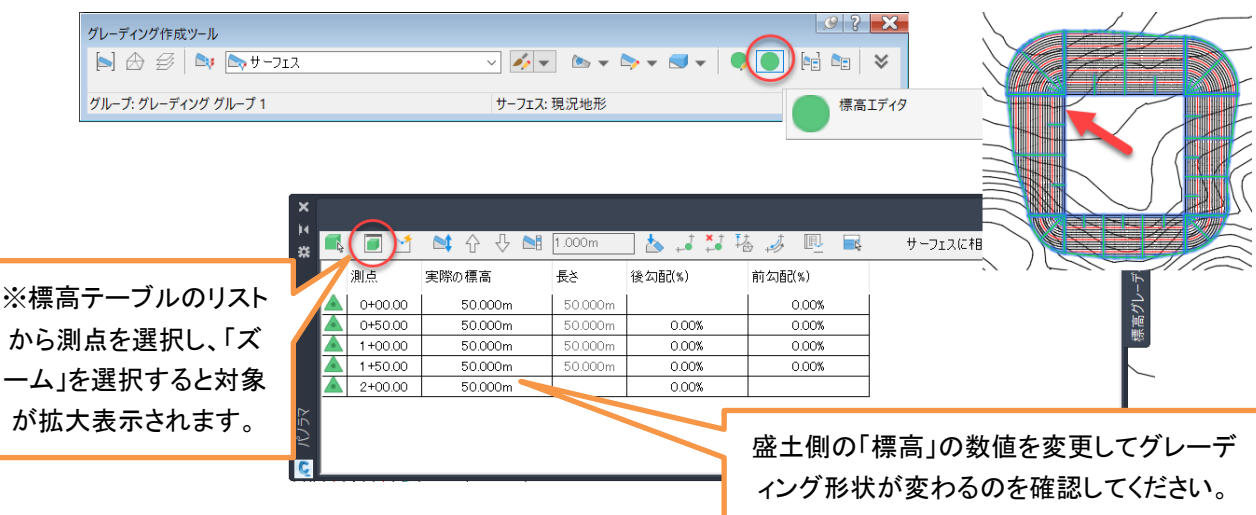

#### Step9:法面記号のスタイル変更

「グレーディング作成ツール」の「グレーディングプロパティ」を選択し、グレーディングを選択します。

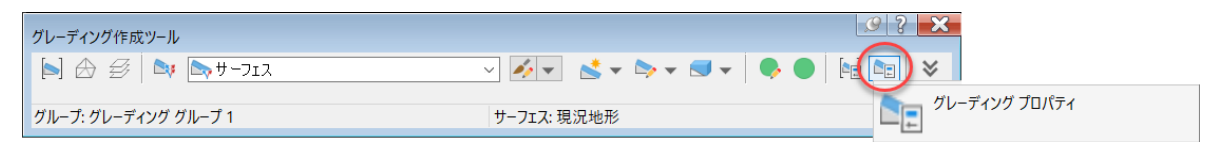

#### 切土/盛土のスタイルを変更し「OK」を選択すると、法面記号が変更されます。

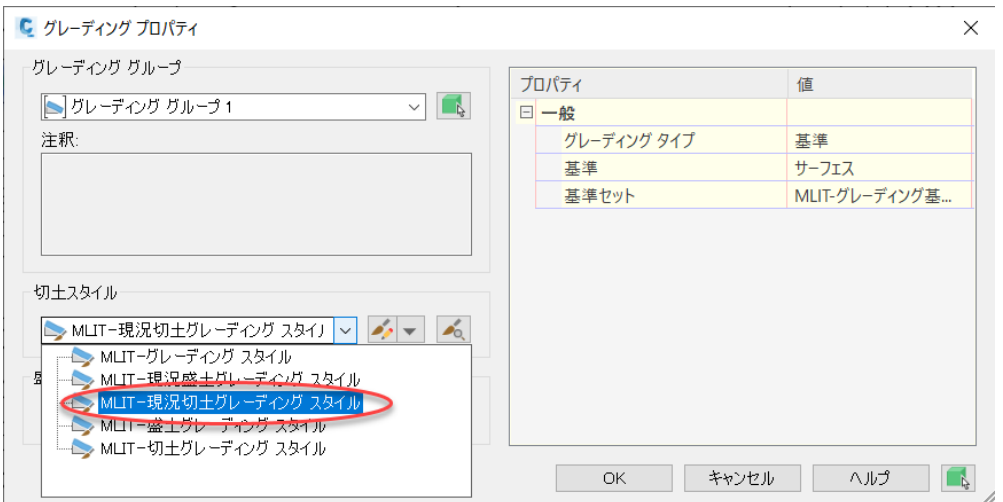

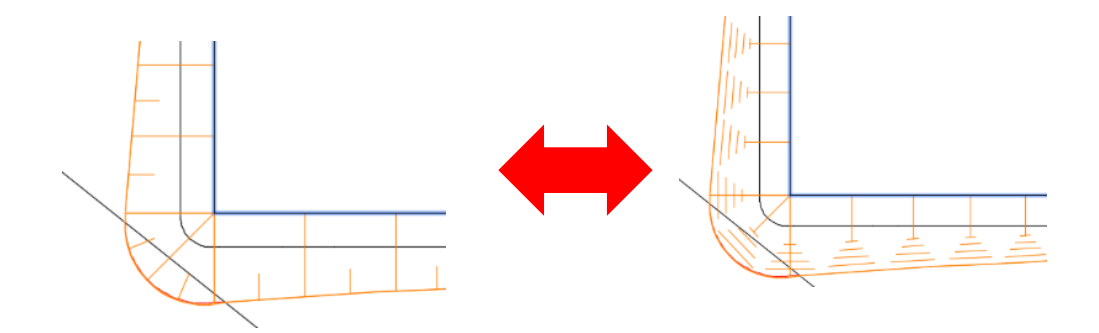

**地盤面に勾配をつけることはできますか?**

#### **地盤面とした計画線の各頂点の標高を変更すると、地盤面に勾配をつけることが出来ます。**

地盤面とした計画線の各頂点の標高は自由に変更出来ます。 グレーディング機能で使用する地盤面の計画線の各頂点の 標高値を個別に変更することで、地盤面に勾配を付けること が出来ます。標高を変更するには、「標高エディタ」で、標高 値を変更するか、前後の頂点との勾配値を指定します。

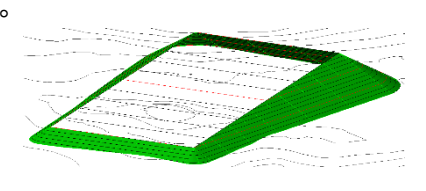

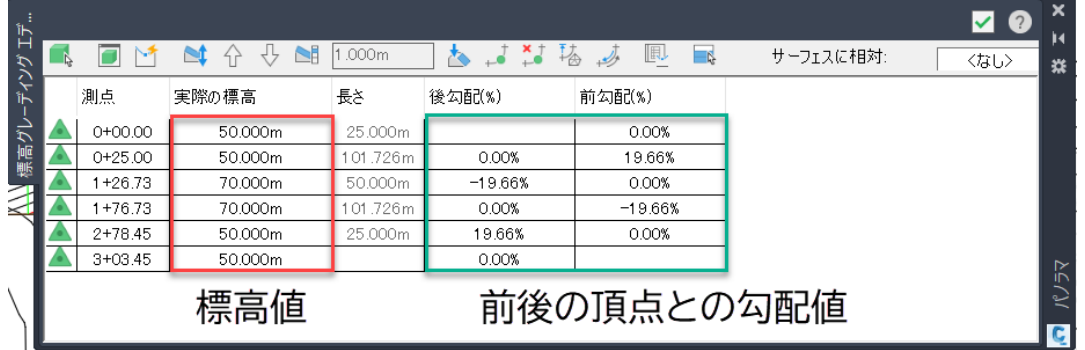

#### 「標高エディタ」の表示

「修正」タブ→「標高を編集」パネル→「標高エディタ」を選択し、「オブジェクトを選択」と表示され るので、地盤面をクリックすると、「標高エディタ」が開きます。

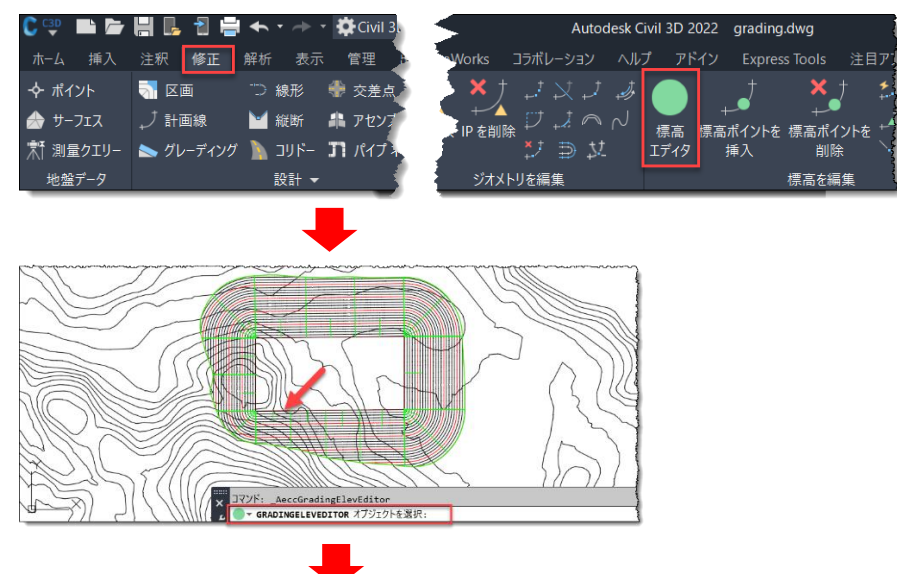

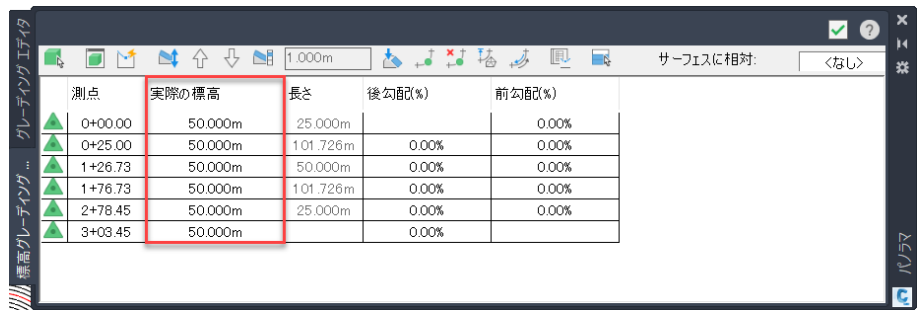

#### 標高の変更

「標高エディタ」の測点「1+26.73」を選択し、「■ズーム」をクリックします。 測点「1+26.73」が拡大表示され、選択した測点の位置に△が表示されます。

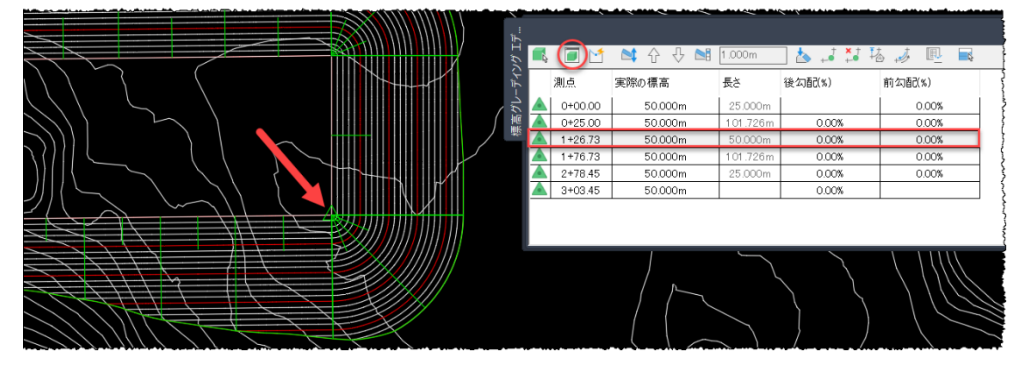

測点「1+26.73」の標高値をダブルクリックし、「70ⅿ」に変更します。

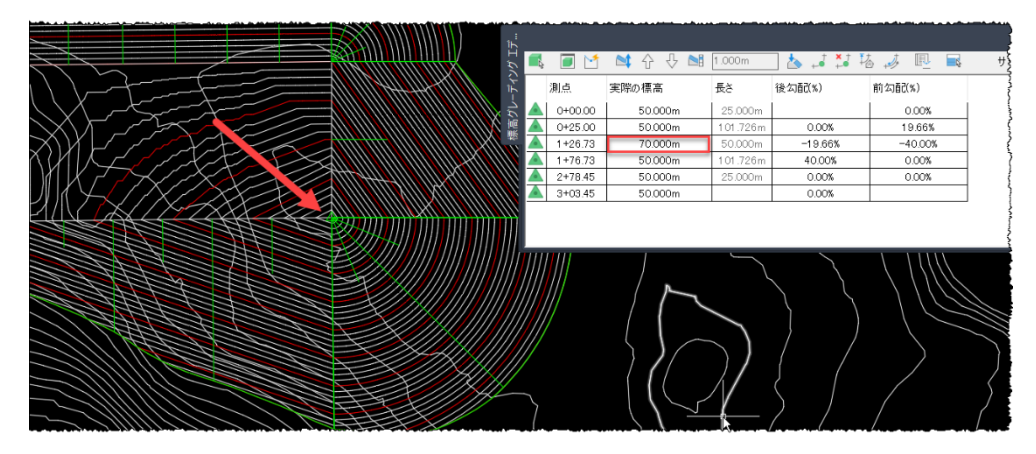

同様の手順で、反対側の測点の標高値も変更します。

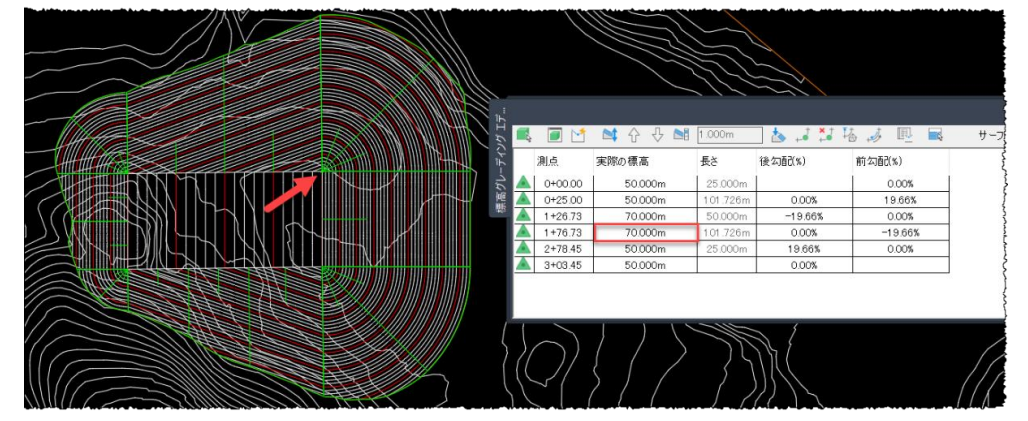

オブジェクトビューアで、地盤面に勾配がついていることを確認します。

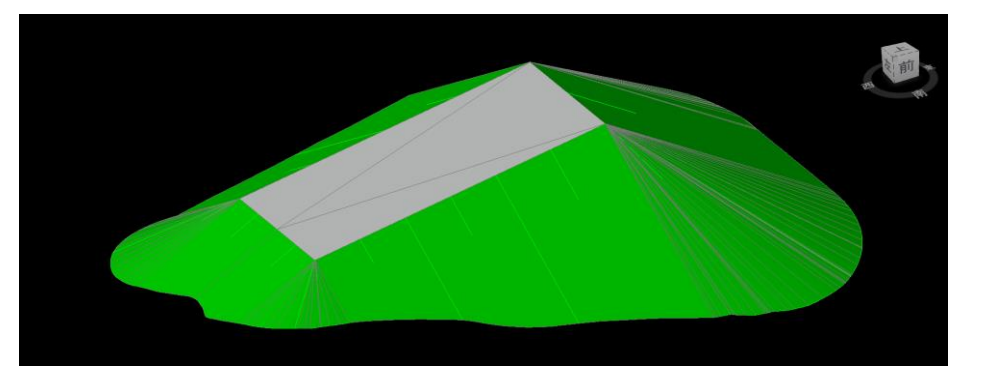

**Autodesk Civil 3D Training Text**

**A AUTODESK** 

**A AUTODESK** 

9